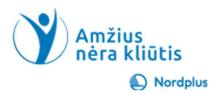

# **Google Chrome**

Exercise 1 Discovering Chrome - Saving Bookmarks and Organizing Folders

### Objectives:

- Learn how to navigate to a website using Google Chrome.
- Understand the process of saving bookmarks.
- Practice organizing bookmarks into folders.

#### Step-by-Step Guide:

- 1. Launch the Google Chrome browser on your computer.
- 2. In the address bar (Omnibox) at the top, type in "vecumsnavskerslis.lv" and press Enter.
- 3. Take a moment to explore the content of the website.
- 4. Saving a Bookmark:
- 5. Click on the star icon in the address bar to open the "Add bookmark" dialog.
- 6. In the "Add bookmark" dialog, you'll see the option to choose a folder. Click on the dropdown menu and select "Choose another folder."
- 7. In the "Edit bookmark" window, click on "Add folder" to create a new folder.
- 8. Name the folder "Free Courses" and click "Save."
- 9. Click "Save" to save the bookmark in the specified folder.
- 10. To ensure the bookmark was saved, navigate to "Bookmark manager" to see the newly saved bookmark within the "Free Courses" folder.

You have successfully navigated to a website, saved a bookmark, and organized it into a specific folder. This exercise helps you become familiar with the basic functionalities of Google Chrome, making your browsing experience more efficient and organized.

# Exercise 2 Translating a Web Page to Latvian

## Objective:

- Learn how to use Google Chrome to translate a web page to a different language.

- Understand the importance of multilingual browsing for a global audience.

#### Step-by-Step Guide:

- 1. Launch the Google Chrome browser on your computer.
- 2. In the address bar (Omnibox), type in "https://edition.cnn.com/" and press Enter to visit the CNN website.
- 3. Right-click anywhere on the page to open the context menu.
- 4. Select "Translate to Latvian" from the menu options.
- 5. Google Chrome will automatically translate the page to Latvian. Explore the translated content and notice the changes in language.

This exercise highlights the convenience and accessibility of browser translation features, allowing users to access content in their preferred language. This skill is particularly valuable for individuals who wish to browse content from around the world and for those seeking information in a language other than the original. Multilingual browsing enhances the user experience and facilitates global

#### Exercise 3 Customizing the Appearance with a Chrome Theme

#### Objective:

- Explore the Chrome Web Store to find and apply a theme.
- Learn how to customize the appearance of Google Chrome for a personalized browsing experience.

# Step-by-step guide:

- 1. Launch the Google Chrome browser on your computer.
- 2. In the address bar (Omnibox), type in "https://chromewebstore.google.com/" and press Enter to visit the Chrome Web Store.
- 3. Navigate to the "Themes" section in the Chrome Web Store. You can find this by using the search bar or by exploring the categories.
- 4. Browse through the available themes. Click on a theme that catches your eye to view its details and a larger preview.
- 5. If you like a theme, click on the "Add to Chrome" button.
- 6. Your Chrome browser will update with the newly applied theme. You can verify this by looking at the changes in the appearance of your browser.

#### Conclusion:

You have successfully customized the appearance of Google Chrome by adding and applying a theme from the Chrome Web Store. Personalizing the browser's visual elements can enhance your overall browsing experience and make it more enjoyable. Themes are an excellent way to express your style and preferences while using Google Chrome.